# Anleitung zum Messprogramm ESA22m

Messung von ESA22 Position-Computer-Ortsmatrizen

27.Jul.2004 K. Huber, Strahlenzentrum Univ. Gießen Version 03.Feb.2009

# Inhaltsverzeichnis

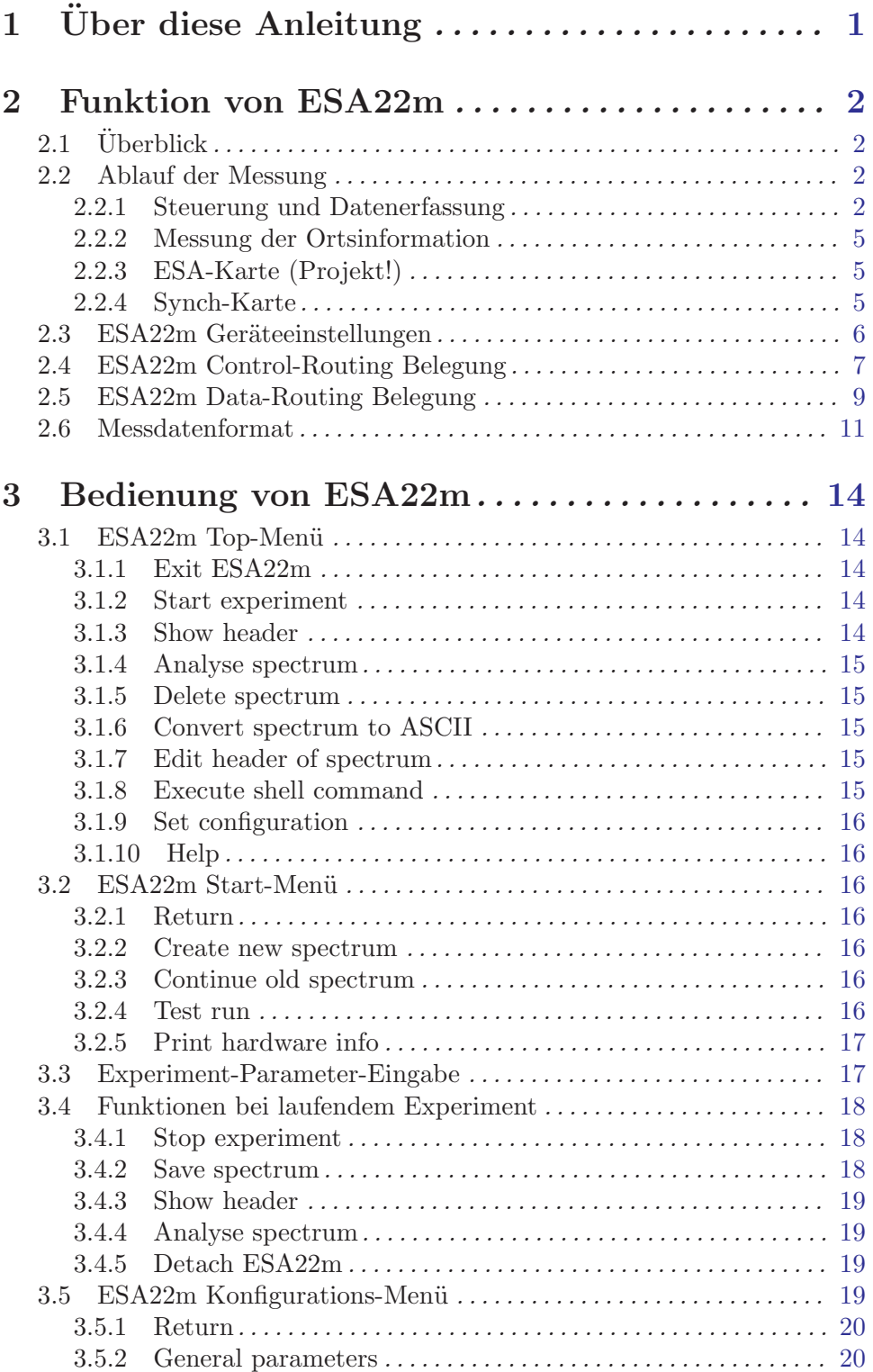

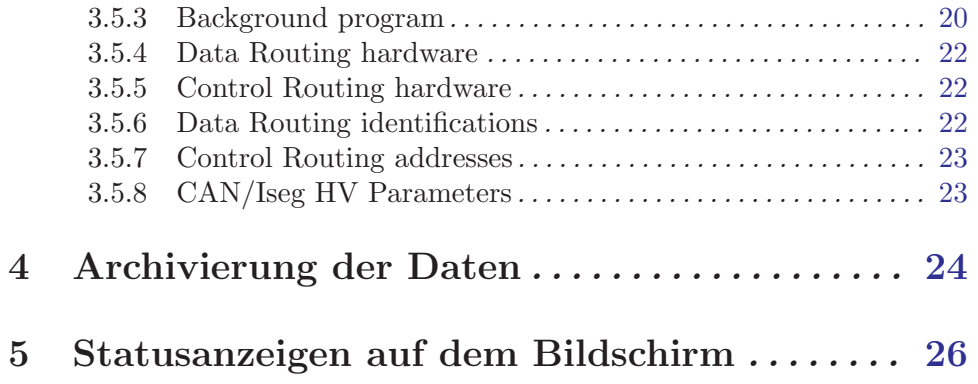

# <span id="page-3-0"></span>1 Über diese Anleitung

Diese Anleitung zum ESA22m-Messprogramm steht in verschiedenen Formaten zur Verfügung. Die entsprechenden Files finden Sie auf dem Servix unter  $/usr/exp/ex-help$ oder auf Ihrem Experiment-Account unter \$HOME/ex home/ex help:

- esa22m.txt Text-Format, kann z.B. mit a2ps in handlichem Format gedruckt werden. Es fehlen jedoch Bilder und Grafiken.
- esa22m.dvi DVI-Format, kann z.B. mit dvips auf einem Postscript-Drucker gedruckt werden oder mit xdvi auf einem X-Windows Bildschirm dargestellt werden.
- esa22m.html HTML-Format, kann mit jedem HTML-Browser (z.B. netscape) gelesen werden.
- esa22m.info INFO-Format, kann mit dem GNU-Info-Browser (info -f esa22m.info) und GNU-emacs gelesen werden. Es fehlen jedoch Bilder und Grafiken.
- esa22m.pdf PDF-Format, mit dem Acrobat-Reader zu lesen.

# <span id="page-4-0"></span>2 Funktion von ESA22m

## $2.1$  Überblick

Für das ESA22-Elektronen-Spektrometer existieren folgende Datenerfassungs- und Auswerteprogramme:

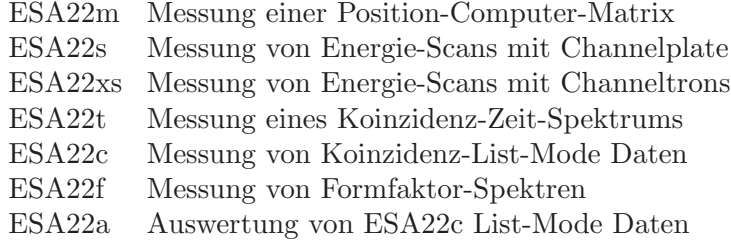

Das ESA22m Programm ist ein modifiziertes PCM-Programm. Es dient der Aufnahme einer 'Position Computer Matrix' unter Verwendung eines '2401 Position Computers' der Surface Science Laboratories INC mit zusätzlicher Steuerung der Spannungsversorgung des ESA22-Elektronen-Spektrometers. Die Versorgungsspannungen für das Elektronenspektrometer werden durch ein Iseg HV-Modul bereit gestellt, das über einen CAN-Bus-Controler im Control-Routing programmierbar ist.

Die Hard- und Software Voraussetzungen sind:

- VME Experiment-Rechner-System
- Data-Routing-Einheit
- Control-Routing-Einheit
- VT240/330 Terminal oder PC mit TeraTerm
- VxWorks Betriebssystem
- Netzwerkanschluss zu einem Host-Rechner

Die maximale Datenrate ist abhängig von der verwendeten CPU:

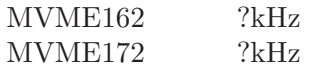

## 2.2 Ablauf der Messung

#### 2.2.1 Steuerung und Datenerfassung

Zu Beginn der Messung erfolgt durch ESA22m eine Anfangsnormierung über die Interfaces im Control-Routing:

• Einstellen der Hardware auf den xy-Experiment-Mode über die ESA-Karte Achtung: z.Z. muss die Mode-Einstellung noch manuell mittels Schalter auf dem XYT-Interface erfolgen!

- $\bullet$  Überprüfung der CAN-Bus-Verbindung zum IsegHV-Modul und dessen Status
- Einstellen der Elektronenspektrometer-Spannungen ¨uber ein Iseg-HV-Modul. Die anschließende Statusausgabe des Iseg-HV-Moduls zeigt an, wann die Spannungen stabil stehen. Je nach vorgegebener "Ramp-Speed" kann dies eine Weile dauern. Danach kann die Messung gestartet werden.

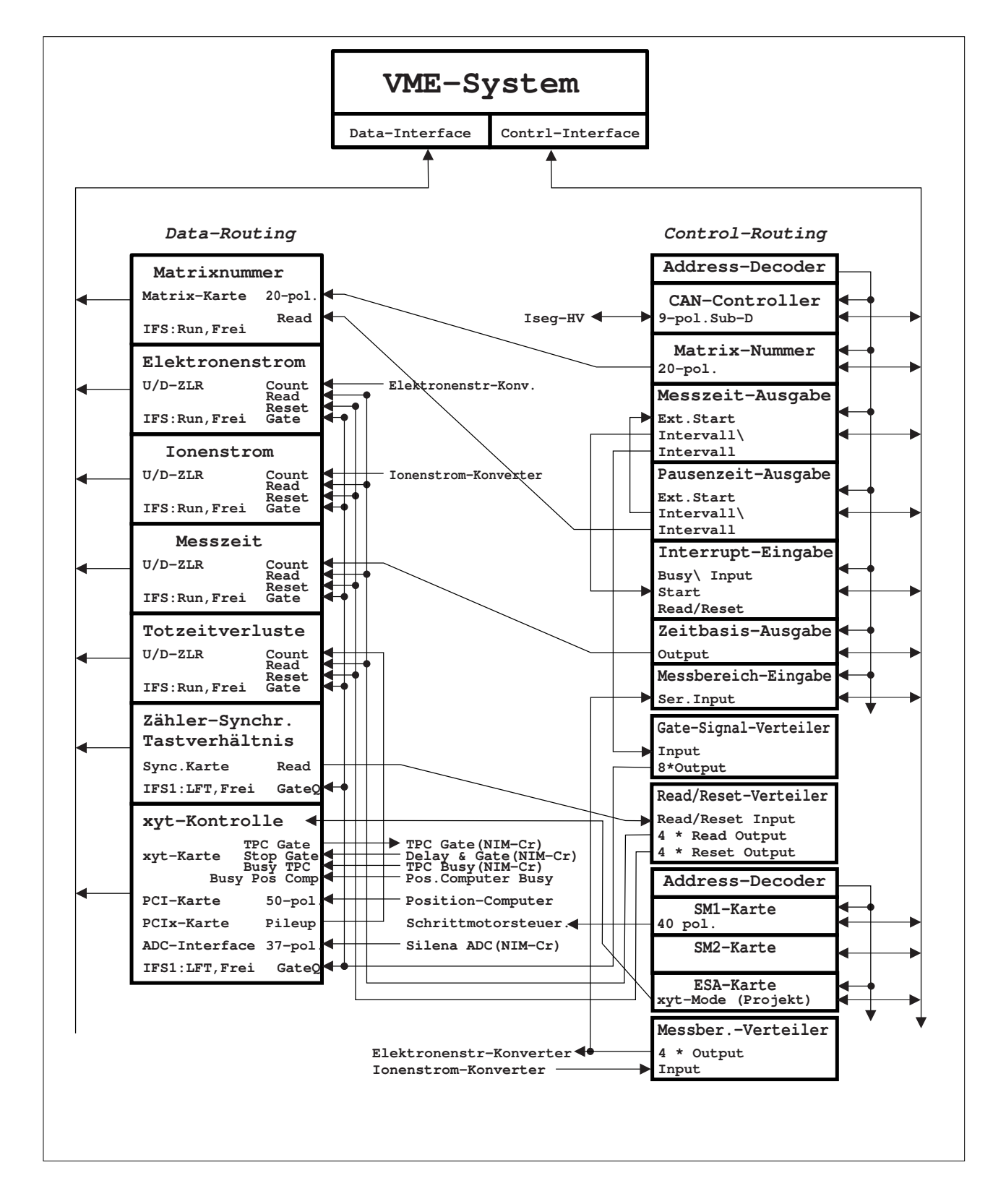

Abb 1. ESA22 Steuerung und Datenerfassung

#### <span id="page-7-0"></span>2.2.2 Messung der Ortsinformation

Die Elektronen werden ortsempfindlich mit einem Channelplate und einem nachfolgenden SSL-2401 Position Computer verarbeitet. Dieser liefert je 8 Positions-Bits für X und Y an das PCI-Interface, das ein Datenwort  $(2^*8 \text{ bits})$  bis zur Übertragung an den Rechner zwischenspeichert.

Werden innerhalb der Totzeit des PCI-Interfaces (im Mittel ca. 4us) vom Position Computer weitere Daten angeliefert, so werden diese verworfen, und über den BNC-Ausgang 'Pile-up out' der PCIx-Karte ein Z¨ahlimpuls (TTL) abgegeben, der dem Totzeitverlustzähler zugeführt wird. Die Ubergänge des PCI-Interfaces in den Zustand 'Busy' und umgekehrt sind mit ca. 10ns unscharf. Dies führt dazu, dass ein Ereignis, das in diese Ubergangszeit fällt, sowohl zum Rechner als auch zum Pile-up-Zähler oder zu keinem von beiden übertragen werden kann. Beim Ubergang in den Zustand 'Busy' gibt es jedoch solche Ereignisse nicht, da dann auch der Position Computer busy ist. Das Z¨ahlen der Pile-ups ist deshalb etwa mit dem folgenden Fehler behaftet:

 $F= 10ns * N * R$ N= Anzahl der verarbeiteten Ereignisse R= Rate der eintreffenden Ereignisse Für die maximal zu verarbeitende Rate (100kHz) ergibt sich daraus:  $F/N = 10ns * 100kHz = 0.1%$ 

Der Zähler benötigt einen Auslese- und Clear-Impuls (TTL, ca. 10Hz, ca. 100ns) zum periodischen Auslesen und Rücksetzen. Da der Zähler während des Reset-Signals für ankommende Impulse gesperrt ist, erfolgt die Totzeitverlust-Zählung in der Größenordnung  $100ns * 10Hz = 1.E-6 zu klein.$ 

Der Position Computer Typ SSL-2502a ist wegen seines internen FIFO-Zwischenspeichers nicht geeignet für eine ESA22c-Messung da dadurch die Korrelation zu den Laufzeitdaten verloren geht!

#### 2.2.3 ESA-Karte (Projekt!)

Es ist geplant, über die ESA-Karte die Mode-Einstellung des XYT-Interfaces programmierbar zu machen. Zur Zeit muss der XYT-Mode manuell per Schalter auf dem XYT-Interface eingestellt werden.

#### 2.2.4 Synch-Karte

Die Zähler und das zugehörige Synchron-Signal werden periodisch mit einem 100ms Takt ausgelesen (Read-Signal) und anschließend gel¨oscht (Reset-Signal). Das Synchronsignal trennt die einzelnen Zähler-Datensätze und muss deshalb als erstes übertragen werden. Damit dies gewährleistet ist, wird es vom Data-Routing im Vorrangmodus behandelt.

Die Takte zum Auslesen und Löschen der Zähler im Data-Routing werden auf der Synch-Karte erzeugt. Aus dem 10MHz Quarztakt des Routing-Systems wird ein Mastertakt (10Hz) untersetzt aus dem die weiteren Takte abgeleitet werden:

<span id="page-8-0"></span>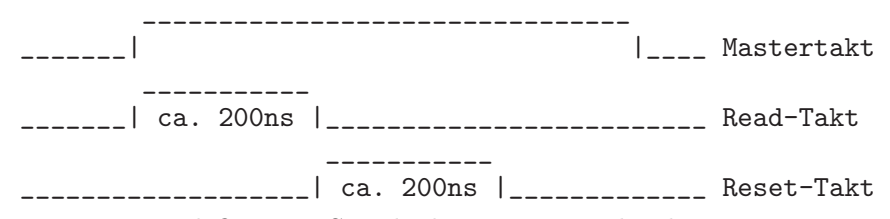

Zur Erzeugung definierter Startbedingungen werden bei gestoppter Datenübertragung (durch Hardware oder Software) die Zähler sowie der Mastertakt auf Null gesetzt und gesperrt. Nach einem Start erscheint der erste Mastertakt am Ende der ersten abgelaufenen 1/10 Sekunde.

Da eine Read/Reset-Verteilerkarte eingesetzt wird, wird nur das Read-Signal als Mastertakt für die Verteilerkarte benötigt. Diese erzeugt daraus auf die gleiche Weise Read und Reset.

### 2.3 ESA22m Geräteeinstellungen

Zur Zeit muss die Einstellung des benötigten xy-Modes noch manuell mittels Schalter auf dem XYT-Interface erfolgen!

# <span id="page-9-0"></span>2.4 ESA22m Control-Routing Belegung

Der Control-Routing-Überrahmen wird vom ESA22m-Programm gemeinsam mit den anderen ESA22-Programmen genutzt. Das ESA22m-Programm benötigt lediglich den CAN-Bus-Controler und die ESA-Karte.

Die Belegung des Control-Routing durch die Interface-Karten ist frei wählbar, da die Messprogramme entsprechend konfiguriert werden können. Zur Zeit (03.Jan.2009) ist folgende Anordnung der Interface-Karten aktuell (von links):

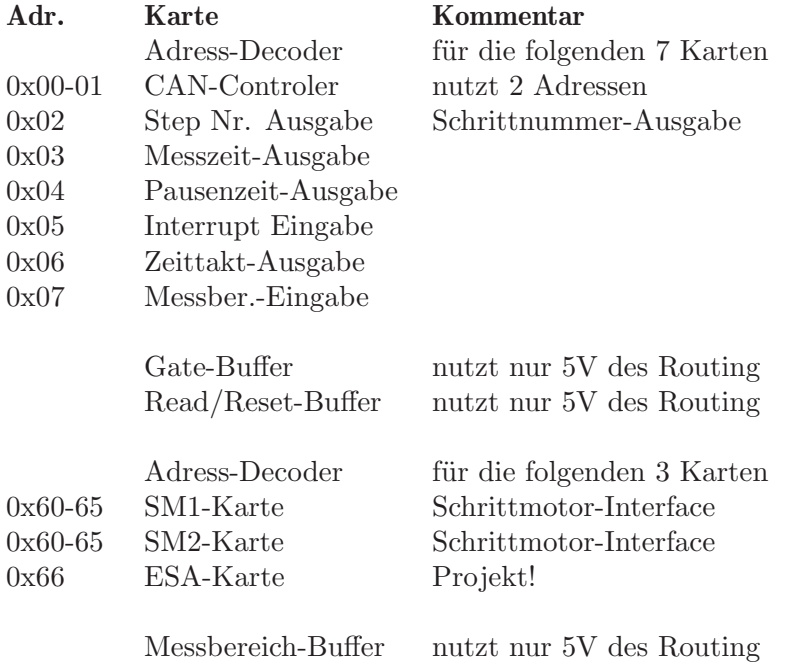

```
CONTROL-ROUTING
|====================|
|Messbereich-Buffer |
               | In|<---------- Ionenstrom-Konverter
           | 4 * Out|----+-----> Elektronenstrom-Konverter
|====================| |
|====================| |
|ESA-Karte xyt-Mode|----|-----> xyt-Kontrolle (Data-Routing) (Projekt!)
|-----------| |
|SM2-Karte |
|----------| |
|SM1-Karte 40 pol.|----|-----> Schrittmotorsteuerung
   |--------------------| |
| Adress-Decoder | |
|====================| |
|====================| |
|Read/Reset-Buffer | |
| 4 * Reset Out|----|-----> Reset (Data-Routing)
| 4 * Read Out|----|-----> Read (Data-Routing)
| In|<---|------ Synch.-Karte Read (Data-Routing)
|====================| |
|Gate-Buffer | |
| 8 * Out|----|-----> Gate (Data-Routing)
               \ln|\left|---\right| -.
|====================| | |
|====================| | |
|Messber.-Eingabe | |
| Ser. In|<---' |
|--------------------| |
|Zeittakt-Ausgabe | |
   | Out|------|---> Zeittakt-Z¨ahler, Count (Data Routing)
   |--------------------| |
|Interrupt Eingabe | |
| Start|<---. |
|--------------------| | | |
|Pausenzeit-Ausgabe | |
| !Intervall|--. | |
        | Intervall| | | |
|--------------------| | | |
|Messzeit-Ausgabe | | | |
| Ext. Start|<-' | |
| !Intervall|----' |
         | Intervall|------'--> Schrittnummer-Interface, Read (Data Routing)
|--------------------|
| Step Nr.-Ausgabe
| 20 pol.|---------> Schrittnummer-Interface, 20 pol. (Data Routing)
          |--------------------|
|CAN-Controler |
| 9-pol.|---------> Iseg-HV
|--------------------|
| Adress-Decoder |
|====================|
```
# <span id="page-11-0"></span>2.5 ESA22m Data-Routing Belegung

Der Data-Routing-Uberrahmen wird vom ESA22m-Programm gemeinsam mit den anderen ¨ ESA22-Programmen genutzt. Das ESA22m-Programm benötigt lediglich das PCI-Interface.

Die Belegung des Data-Routing durch die Interface-Karten ist frei wählbar, da die Messprogramme entsprechend konfiguriert werden können. Zur Zeit (03.Jan.2009) ist folgende Anordnung der Interface-Karten aktuell (von links):

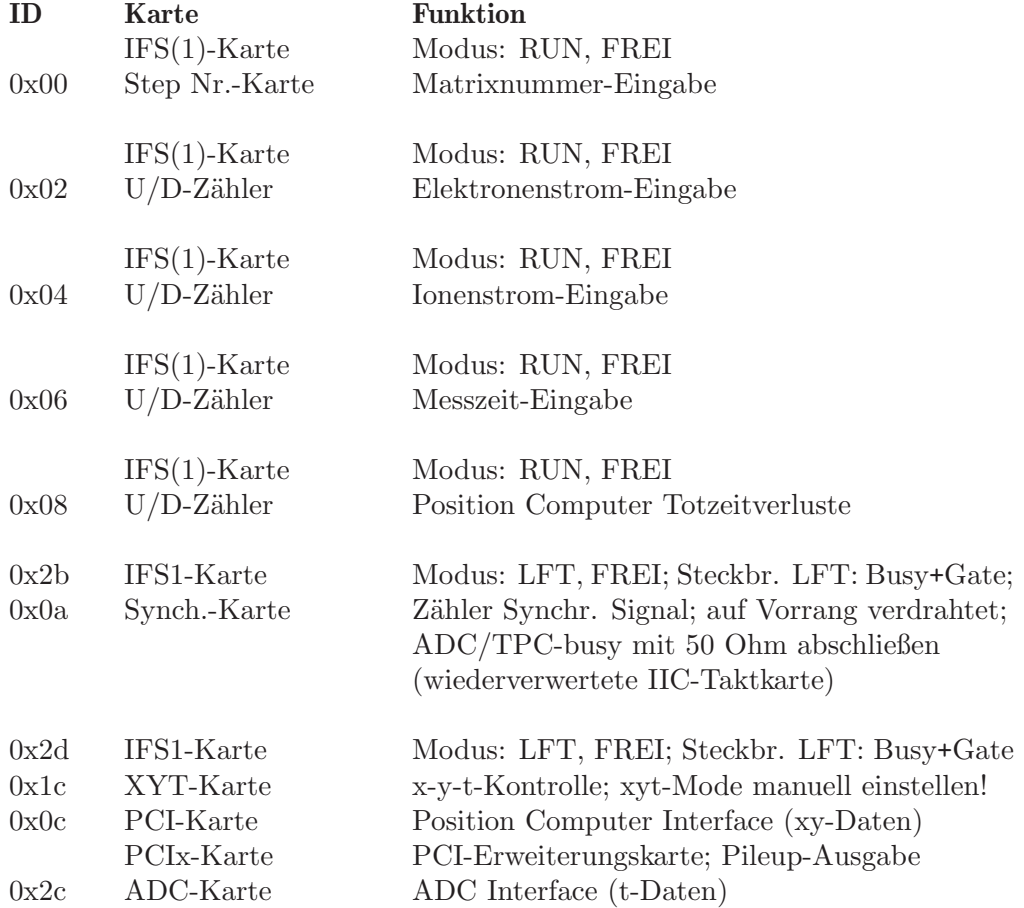

```
DATA - ROUTING
|===============|
|ADC Interface |
| 37-pol.|<------- Silena ADC (NIM-Crate)
|---------------|
|PCIx-Extender |
| Pileup|--.
|---------------| |
|PCI Interface | |
| 50-pol.|<-|----- Position Computer Daten
|---------------| |
|XYT Interface | |
| TPC Gate|--|----> TPC Gate (NIM-Crate);
      Stop Gate| <- | ----- Delay and Gate (NIM-Crate);
| Busy TPC|<-|----- TPC Busy (NIM-Crate);
| Busy Pos Comp|<-|----- Position Computer Busy;
|---------------| |
|IFS1 Gate Q|<-|----- Gate-Buffer (Control-Routing)
|===============| |
|Synch. Karte | |
| READ|--|----> Read/Reset-Buffer (Control-Routing)
| ADC/TPC busy|<-|----- mit 50 Ohm abschließen
|---------------| |
|IFS1 Gate Q|<-|----- Gate-Buffer (Control-Routing)
|===============| |
|U/D-ZLR GATE|<-|----- Gate-Buffer (Control-Routing)
| RESET|<-|----- Reset-Buffer (Control-Routing)
| READ|<-|----- Read-Buffer (Control-Routing)
| COUNT|<-'
|---------------|
|IFS(1) |
|===============|
|U/D-ZLR GATE|<------- Gate-Buffer (Control-Routing)
| RESET|<------- Reset-Buffer (Control-Routing)
        READ|<------- Read-Buffer (Control-Routing)
| COUNT|<------- Zeittakt-Interface (Control-Routing)
|---------------|
|IFS(1) |
|===============|
|U/D-ZLR GATE|<------- Gate-Buffer (Control-Routing)
| RESET|<------- Reset-Buffer (Control-Routing)
| READ|<------- Read-Buffer (Control-Routing)
| COUNT|<------- Ionenstrom-VFC
|---------------|
|IFS(1) |
|===============|
|U/D-ZLR GATE|<------- Gate-Buffer (Control-Routing)
| RESET|<------- Reset-Buffer (Control-Routing)
         READ|<------- Read-Buffer (Control-Routing)
       | COUNT|<------- Elektronenstrom-VFC
|---------------|
|IFS(1) |
|===============|
|Step Nr. READ|<------- Messzeit-Timer, Intervall (Control-Routing)
| 20-pol.|<------- Schrittnummer (Control-Routing)
|---------------|
|IFS(1) |
|===============|
```
### <span id="page-13-0"></span>2.6 Messdatenformat

---

#### Struktur der ESA22m-Daten-Files

Die ESA22m-Messdaten-Files entsprechen dem Strahlenzentrumsstandard und können deshalb mit einer Anzahl vorhandener Programme weiterverarbeitet werden. Sie beginnen mit einem Header von 512 Bytes Länge, der am Anfang einen standardisierten Teil enthält und anschließend noch eine Reihe weiterer Daten (z.B. Lifetime-, Realtime-Zähler usw.), zu denen man über die Include-Files "/ex\_home/ex\_src/.../esa22m.conf und esa22m.h Zugang hat.

Das Format der Matrix ist auf  $256 * 256 = 65536$  Kanäle festgelegt. Die Kanäle sind als INTEGER\*4 (BYTES = 4) deklariert, d.h. jeder Kanal kann ca.  $4*10^{\circ}9$  Ereignisse aufnehmen.

```
|
 | Header, 512 Bytes
 \overline{\phantom{a}}---|
 | Matrix, (256 * 256 Kanäle * 4) Bytes
 |
---
```
#### Struktur der Header Daten:

```
#define lIDHDR 8
#define lHDLEN 1
#define lEXPMNT 6
#define lIDPRG 8
#define lSTDAT 9
#define lSTTIM 8
#define lSPDAT 9
#define lSPTIM 8
#define lSPENAM 8
#define lSPTYPE 4
#define lROWS 6
#define lCOLS 6
#define lBYTES 1
#define lHDFREE 4
#define lRESRV 38
#define lLTXT 4
#define lTEXT 80
Plattformabhängige Definitionen:
UINT1: 1 Byte "unsigned int"
UINT2: 2 Bytes "unsigned int"
UINT4: 4 Bytes "unsigned int"
REAL4: 4 Bytes "float"
REAL8: 8 Bytes "float"
typedef union {
    struct {
       struct {
           char idhdr[lIDHDR]; /* Identification of header: "STRZ-VXW" */
           char hdlen[lHDLEN]; /* Length of header: "1" */
           char expmnt[lEXPMNT]; /* Experiment */
           char idprg[lIDPRG]; /* ID of generating Program: "ESA22m" */
           char stdat[1STDAT]; /* Date of start */
           char sttim[lSTTIM]; /* Time of start */
           char spdat[lSPDAT]; /* Date of stop */
           char sptim[lSPTIM]; /* Time of stop */
           char spenam[lSPENAM]; /* Name of spectrum */
           char sptype[lSPTYPE]; /* Type of spectrum: "MCA2" */
           char rows[lROWS]; /* Number of rows: " 256" */
           char cols[lCOLS]; /* Channels/row: " 256" */
           char bytes[lBYTES]; /* Bytes/channel: "4" */
           char hdfree[lHDFREE]; /* First free byte in header (0,\ldots) */
           char resrv[lRESRV]; /* Reserved */
           char ltxt[llITXT]; /* Length of text: "80" */
           char text[lTEXT]; /* Text */
        } stddat; /* Standard data of header */
```

```
struct {
          UINT2 status; /* Status of spectrum */
          UINT2 xlen; /* Length of X axis */
          UINT2 ylen; /* Length of Y axis */
          UINT4 rltcnt; /* Realtime */
          UINT4 lftcnt; /* Lifetime */
          UINT4 datcnt; /* Processed data */
          UINT4 pilcnt; /* Pile up losses */
          UINT4 rejcnt; /* Rejected data */
          UINT4 fulcnt; /* Fifo full counter */
          UINT4 errcnt; /* Data error counter */
          UINT2 hdatid; /* Data identification */
          UINT2 hpilid; /* Identification of pilup losses */
          UINT4 runtim; /* Realtime to run experiment [s] */
      } spcdat; /* Special ESA22m data of header */
   } hdata; /* Header data */
   struct {
      char h512[512]; /* Fill 512 bytes block */
   } htotal; /* Total header */
} HEADER;
```
# <span id="page-16-0"></span>3 Bedienung von ESA22m

Das Programm ist weitgehend selbsterklärend. Die notwendigen Eingaben werden in Dialogform angefordert. Der Dialog ist in einer Hierarchiestruktur aufgebaut, wobei mittels Menülisten von einer Dialogebene in die andere gewechselt werden kann. Für Parametereingaben existieren im Allgemeinen Vorbelegungswerte, die editiert werden können.

## 3.1 ESA22m Top-Menü

#### 3.1.1 Exit ESA22m

Verlassen des Programmes.

#### 3.1.2 Start experiment

Führt zum ESA22m Start-Menü. (Siehe Abschnitt 3.2 [ESA22m Start-Menü], Seite 16.)

#### <span id="page-16-1"></span>3.1.3 Show header

Zeigt die wichtigsten Daten des Headers, der jedem Spektrum beigefügt ist:

- Experiment; Program; Spectrum Name des Experimentes; Name des Programmes; Name des Spektrums.
- Title

Titelzeile zur Beschreibung des Experimentes.

- Start; Stop Startzeit und -datum; Stopzeit und -datum.
- Length Das Format der Matrix ist mit 256 \* 256 fest vorgegeben.
- Timer

Restzeit des Timers für die Messzeitvorgabe.

- Realtime
	- Die Zeit in Sekunden, während der das Experiment gestartet war.
- Lifetime

Die um die Totzeit korrigierte Zeit (Realtime - Deadtime), die der Messung zur Datenaufnahme zur Verfügung stand.

• Processed data

Anzahl der verarbeiteten Position-Computer-Daten.

• Pile up counter

Anzahl der Daten, die im Position-Computer-Interface durch Totzeit nicht verarbeitet werden konnten.

• Rejected data

Anzahl der Daten, die auf Grund ihrer Datenkennung ausgesondert wurden, weil sie

<span id="page-17-0"></span>mit dem Experiment in keinem Zusammenhang stehen. Entweder wurde beim Start die Datenkennung falsch angegeben, oder es ist eine zusätzliche Datenquelle unbeabsichtigt mitgelaufen.

#### • Fifo overflows

Anzahl der Fälle, in denen die Bearbeitung der Daten nicht schritthalten konnte und Datenverluste auftraten.

#### • Data errors

Anzahl der Daten, die durch Hardware-Fehler oder -Störungen verstümmelt übertragen wurden.

Die Darstellung des Headers kann mit der Leertaste wiederholt und mit der Return-Taste beendet werden. Für ein nicht existierendes Spektrum (Status new) erfolgt eine gekürzte Ausgabe.

#### <span id="page-17-1"></span>3.1.4 Analyse spectrum

Startet als Subtask ein Auswerteprogramm zur graphischen Darstellung und Auswertung des aktuellen Spektrums. Eine gestartete Messung läuft während der Auswertung weiter. Nach Verlassen des Auswerteprogramms wird in das Messprogramm zurückgekehrt. Ublicherweise kann das Startup-Verhalten der Auswerteprogramme konfiguriert werden ¨ (^Z -> Set configuration -> Startup mode).

ESA22m verwendet standardmäßig das Programm PEAK als Auswerteprogramm. Unter "Set Configuration" kann ein anderes Auswerteprogramm konfiguriert werden.

#### 3.1.5 Delete spectrum

Ein existierendes Spektrum wird gelöscht (im Arbeitsspeicher und auf dem Host-Rechner), die Daten sind verloren.

#### 3.1.6 Convert spectrum to ASCII

Das Spektrum wird mit oder ohne Header und mit oder ohne Kanalnummern in ASCII Form auf einen File geschrieben.

#### 3.1.7 Edit header of spectrum

Falls die Eingabe der Header-Daten fehlerhaft war, besteht hier die Möglichkeit zur Korrektur. Jedoch nur für die experimentbeschreibenden und nicht für die messungsrelevanten (z.B. Spektrumslänge) Header-Daten.

#### 3.1.8 Execute shell command

Einige der VxWorks-Shell-Kommandos (cd, ls, pwd, whoami) können ausgeführt werden.

#### <span id="page-18-0"></span>3.1.9 Set configuration

Führt zum ESA22m Konfigurations-Menü. (Siehe [Abschnitt 3.5 \[ESA22m Konfigurations-](#page-21-1)Menü, Seite 19.)

#### 3.1.10 Help

Bringt diese Anleitung über das menüorientierte GNU-INFO-Programm auf den Bildschirm. INFO läuft dabei auf einem Server (z.Z. Servix).

#### <span id="page-18-1"></span>3.2 ESA22m Start-Menii

#### 3.2.1 Return

Rückkehr zum Top-Menü.

#### 3.2.2 Create new spectrum

Start der Messung, falls noch kein Spektrum des angegebenen Namens existiert (Status new). Das Spektrum wird auf der Platte des Host-Rechners angelegt, ist zunächst jedoch noch leer. Für ein bereits existierendes Spektrum erfolgt eine Fehlermeldung (Status old).

Für den Start einer Messung müssen die zugehörigen Parameter eingegeben werden. (Siehe [Abschnitt 3.3 \[Experiment-Parameter-Eingabe\], Seite 17](#page-19-1).) (Siehe [Abschnitt 3.4 \[Funktionen bei laufendem Experiment\], Seite 18](#page-20-1).)

#### 3.2.3 Continue old spectrum

Start der Messung, falls sie mit einem bereits existierenden Spektrum (Status old) fortgesetzt werden soll. Das Spektrum wird vom Host-Rechner geladen, falls es noch nicht da ist. Für ein noch nicht existierendes Spektrum erfolgt eine Fehlermeldung (Status new).

Für den Restart der Messung kann nur ein Teil der zugehörigen Parameter geändert werden.

(Siehe [Abschnitt 3.3 \[Experiment-Parameter-Eingabe\], Seite 17](#page-19-1).) (Siehe [Abschnitt 3.4 \[Funktionen bei laufendem Experiment\], Seite 18](#page-20-1).)

#### 3.2.4 Test run

Start der Messung, falls noch kein Spektrum des angegebenen Namens existiert (Status new), ohne jedoch auf dem Host-Rechner einen File anzulegen. Beim Stop der Messung wird angefragt, ob die Messdaten noch gerettet werden sollen. Auch während der Messung können die Daten mit 'Save spectrum' zum Host-Rechner gerettet werden.

Die Messdaten können während des TEST RUNs im Speicher (nicht auf der Platte) gelöscht werden mittels einer Funktion im Display-Programm (Analyse spectrum).

<span id="page-19-0"></span>Für den Start der Messung müssen die zugehörigen Parameter eingegeben werden. (Siehe [Abschnitt 3.3 \[Experiment-Parameter-Eingabe\], Seite 17](#page-19-1).) (Siehe [Abschnitt 3.4 \[Funktionen bei laufendem Experiment\], Seite 18](#page-20-1).)

#### 3.2.5 Print hardware info

Druckt wahlweise den Hardware-Status oder Status und Daten, so wie sie vom Experiment ¨ubertragen werden, direkt auf dem Bildschirm aus. Diese Funktion dient Diagnosezwecken (z.B. Ermittelung der Datenkennung).

### <span id="page-19-1"></span>3.3 Experiment-Parameter-Eingabe

Für den Start einer Messung müssen die zugehörigen Parameter eingegeben werden. Einige der Parameterangaben sind notwendig für die Durchführung der Messung, andere haben nur beschreibende Funktion. Für den Restart der Messung kann nur ein Teil der zugehörigen Parameter geändert werden.

#### **Title**

Zur Beschreibung der Messung kann eine Titelzeile eingegeben werden.

#### Timer

Eingabe einer Messzeitvorwahl in Sekunden Echtzeit. Bei Angabe von 0 oder eines negativen Wertes erfolgt kein automatischer Stop. Bei einem Neustart eines Spektrums ist der Vorbelegungswert immer 0, während bei einem Restart die eventuell noch vorhandene Restzeit als Vorbelegung angeboten wird. Die Messung wird nach Ablauf der angegebenen Zeit angehalten mit der Meldung 'Experiment finished'. Sie muss anschließend mit 'Stop Experiment' noch gestoppt werden.

#### Set ESA22 voltages

Einstellen der Spektrometerspannungen, anzugeben ist die Durchlass-Energie und die Bremsspannung. Die verschiedenen Algorithmen zum Umrechnen der Durchlass-Energie in die benötigten Spannungen sind in Parameter-Sets in dem File \$HOME/ex\_home/ex\_ param/esa22.par festgehalten.

Die existierenden Parameter-Sets werden aufgelistet.

Select parameter set: Auswahl eines Parameter-Sets.

Electron energy:

Angabe der gewünschten Durchlass-Energie.

Deceleration voltage: Bremsspannung für die Elektronen. <span id="page-20-0"></span>Nach Eingabe der Spektrometerspannungen wird der Zustand des Iseg-HV-Moduls angezeigt:

```
Ramp speed: 100.0 V/s
chan Uset[V] Uact[V] I[mA] Imax status
 0 160.500 16.549 0.000000 1.00 0x2c00 on kill ramp
 1 138.100 14.256 0.000000 1.00 0x2c00 on kill ramp
 2 0.000 0.251 0.000000 1.00 0x2000 off kill
 3 0.000 0.066 0.000000 1.00 0x2000 off kill
 4 0.000 0.074 0.000000 1.00 0x2000 off kill
 5 0.000 0.026 0.000000 1.00 0x2000 off kill
 6 0.000 0.078 0.000000 1.00 0x2000 off kill
 7 0.000 0.063 0.000000 1.00 0x2000 off kill
chan : Kanalnummer
Uset[V]: programmierte Spannung
Uact[V]: aktuelle Spannung
I[mA] : aktueller Strom
Imax : Strom-Limitierung [mA]
status : Status-Bits, siehe Iseg-HV-Anleitung
 on/off: HV-Kanal an/aus
 kill : Abschalten des HV-Kanals, wenn Limits überschritten
 ramp : programmierte Spannung ist noch nicht erreicht
```
Je nach vorgegebener Einstellgeschwindigkeit (Ramp speed) dauert es eine Weile bis die Spektrometerspannungen erreicht werden.

Die Zustandsanzeige kann mit der Leertaste aktualisiert werden.

#### <span id="page-20-1"></span>3.4 Funktionen bei laufendem Experiment

#### 3.4.1 Stop experiment

Die Messung wird gestoppt und die Daten werden zum Host-Rechner ¨ubertragen (Siehe [Kapitel 4 \[Archivierung der Daten\], Seite 24](#page-26-0).). Im Modus "Test Run" wird allerdings zuerst abgefragt, ob die Daten gerettet werden sollen, Default ist "no".

Treten bei der Datenübertragung Probleme auf, so erfolgt eine Fehlermeldung. Die Daten bleiben erhalten und der Stop kann wiederholt werden.

#### 3.4.2 Save spectrum

#### Alte Version:

Während der laufenden Messung kann das Spektrum zum Host-Rechner gerettet werden. Auf einem Unix-Host wird dabei ein bereits existierendes Spektrum gleichen Namens ¨uberschrieben. Ebenso wird ein auf diese Weise gerettetes Spektrum am Ende bei einem "Stop experiment" wieder überschrieben (nicht im Modus "Test Run"). Soll es erhalten

<span id="page-21-0"></span>bleiben, so muss es zuvor umbenannt werden.

#### Neue Version:

Es existieren mehrere Möglichkeiten um während einer laufenden Messung das Spektrum zum Host-Rechner zu retten:

#### Number of backups

Es wird höchstens die angegebene Anzahl Backups durchgeführt.

#### Time between backups [min]

Zeitlicher Abstand zwischen den Backups in Minuten und Zeit bis zum ersten Backup. Im Falle einer Scan-Messung wird nach Ablauf dieser Zeit ggf. noch auf das Ende eines Scan-Durchlaufs gewartet.

#### Save to master $(0)/new(1)$  file

Das Backup kann sowohl auf den normalen Daten-File (Master) erfolgen, der dann jeweils ¨uberschrieben wird, oder es wird jedes Mal ein neuer File angelegt, dessen Name Datum und Uhrzeit enthält.

**Stop data while saving** $(0/1)$  bei Messungen von Spektren

Wenn die Messung während des Backups weiterläuft könnte das ein 'schiefes' Spektrum zur Folge haben falls die Zeit für die Datenübertragung nicht deutlich kürzer ist als die Messzeit.

Save at end of  $scan(0/1)$  bei Scan-Messungen

Ein Backup mitten in einem Scan-Durchlauf hat eine Stufe in den Messdaten zur Folge.

#### 3.4.3 Show header

Siehe [Abschnitt 3.1.3 \[Show header\], Seite 14.](#page-16-1)

#### 3.4.4 Analyse spectrum

Siehe [Abschnitt 3.1.4 \[Analyse spectrum\], Seite 15.](#page-17-1)

#### 3.4.5 Detach ESA22m

Hiermit kann das Messprogramm verlassen werden, ohne dass die Messung unterbrochen wird. Die Kontrolle über das Messprogramm gewinnt man zurück durch einen erneuten Start.

Achtung: es existiert zur Zeit keine Sicherung gegen ein weiteres Starten eines anderen Messprogrammes, das die laufende Messung stören könnte!

#### <span id="page-21-1"></span>3.5 ESA22m Konfigurations-Menü

Unter diesem Konfigurations-Menü erfolgen alle notwendigen Anpassungen des Programmes. Beim allerersten Start des Messprogrammes wird dieser Menüpunkt stets <span id="page-22-0"></span>automatisch aufgerufen. Danach sollte er nur noch bei Konfigurationsänderungen benutzt werden.

### 3.5.1 Return

Rückkehr zum Top-Menü.

#### 3.5.2 General parameters

#### Name of experiment

Dieser Name wird im Header des Spektrums als Experimentname eingetragen.

#### Print verbose messages

Bei Angabe einer "1" werden ausführlichere Meldungen ausgegeben.

#### Delay messages

Gelegentlich wird eine vorausgehende von einer nachfolgenden Meldung so rasch überschrieben, dass sie nicht gelesen weren kann. Hier kann für Meldungen eine Mindestverweilzeit (in Sek.) auf dem Bildschirm angegeben werden. Dies verzögert natürlich die Bedienung des Programmes und sollte deshalb nur für Testzwecke eingeschaltet werden.

#### Check task stack

Unter VxWorks wird der Stack einer Task aus Zeitgründen nicht auf Überlauf geprüft. Ein Uberlauf führt in der Regel jedoch zur Zerstörung der Task und auch des Systems. Eine "1" führt beim Stop der Task zu einer Prüfung des Stack. Im Allgemeinen nur bei Problemen notwendig.

#### 3.5.3 Background program

Unter dem Menüpunkt "Analyse spectrum" wird ein Auswerteprogramm gestartet, das an dieser Stelle spezifiziert werden muss. Im folgenden Beispiel wird davon ausgegangen, dass das Messprogramm MCA das Auswerteprogramm PEAK verwendet:

#### File: /usr/exp/ex\_prog/peakv.o

Dies ist der Pfad zum Auswerteprogramm PEAK. Unter ~/ex\_home/ex\_prog/peakv.o findet man es ebenso.

#### Symbol: \_peak

Dies ist das Symbol unter dem PEAK unter VxWorks registriert ist. Es ist in der Regel der Programmname mit einem Unterstrich davor.

#### Task: tMcaBg

Dies ist ein frei wählbarer Task-Name für das Auswerteprogramm, der sich jedoch von allen bereits vorhandenen Task-Namen unterscheiden muss.

#### Argmts: ,,"peak mca.vxw",,'S'

Dies sind die Argumente, die dem Auswerteprogramm mitgegeben werden können. Bei den Standardauswerteprogrammen (PEAK, WQA, IAC, IAP, LAC usw.) haben sie folgende Funktion:

- Im ersten Argument kann ein Programmname angegeben werden, mit dem das Auswerteprogramm sich meldet.
- Im zweiten Argument kann eine Titelzeile für das Auswerteprogramm angegeben werden, die direkt nach dem Start ausgegeben wird.
- Im dritten Argument kann ein File-Name für den Parameter-File des Auswerteprogrammes angegeben werden, in dem dieses sich alle wesentlichen Daten aufhebt, um sie bei einem Restart wieder verwenden zu können. Für verschiedene Auswerteprogramme müssen diese Namen unbedingt verschieden sein. Für das gleiche Auswerteprogramm bei verschiedenen Messprogrammen können sie gleich sein. Um Probleme zu vermeiden, sollte in dem Namen sowohl Mess- als auch Auswerteprogramm erkenntlich sein.
- Im vierten Argument kann ein Pfadname zu einem alternativen Help-File angegeben werden.
- Im fünften Argument kann der Modus, in dem das Auswerteprogramm gestartet wird, angegeben werden:
	- S Einzelspektrums-Darstellung.
	- M Matrix-Darstellung (Hidden Lines).
	- C Matrix-Darstellung (Contour Plot).
	- I Peak-Integration, Wirkungsquerschnitts-Berechn. usw.
	- X S oder M wird passend ausgewählt.

#### Task priority: 100

Priorität unter der die Auswertung läuft. 100 ist ein guter Wert!

#### Task options: 0x00000008

0x00000008 bedeutet, dass die Task den Floating-Point-Prozessor benutzt.

#### Task stack: 5000

Unter VxWorks wird das Stack einer Task aus Zeitgründen nicht dynamisch verwaltet, sondern beim Start fest zugeteilt. Es muss ausreichend groß gewählt werden, da es während der Laufzeit nicht überwacht wird und ein Überlauf zur Zerstörung von Task und System führt. Für die Standardauswerteprogramme ist 5000 ausreichend, ansonsten sollte man eher einen Werte von 20000 nehmen.

#### Unload: 1

Eine "1" bedeutet, dass das Auswerteprogramm nach der Rückkehr ins Messprogramm wieder aus dem Speicher gelöscht wird. Dies sollte die Regel sein.

#### Stack check: 0

Unter VxWorks wird das Stack einer Task aus Zeitgründen nicht auf Überlauf geprüft. Ein Überlauf führt in der Regel jedoch zur Zerstörung der Task und auch des Systems. Eine "1" <span id="page-24-0"></span>führt beim Stop der Task zu einer Prüfung des Stack. Im Allgemeinen nur bei Problemen notwendig.

#### 3.5.4 Data Routing hardware

Falls das Data-Routing im Experiment zum Einsatz kommt, muss die Software wissen, auf welchem Wege das Data-Routing ans VME angeschlossen ist. Es gibt hierfür mehrere Möglichkeiten:

- Direkter Anschluss an das Prozessor-Board (MVME162, MVME172)
- Anschluss an die Interface-Boards VIPC610 oder IPC01. Dabei wird für das Data-Routing üblicherweise der IP-Slot C/D verwendet (unterer frontseitiger Stecker).
- Anschluss an ein anderes Interface-Board. Dessen VME-Bus-Adresse muss eingetragen werden.

#### 3.5.5 Control Routing hardware

Falls das Control-Routing im Experiment zum Einsatz kommt, muss die Software wissen, auf welchem Wege das Control-Routing ans VME angeschlossen ist. Es gibt hierfür mehrere Möglichkeiten:

- Direkter Anschluss an das Prozessor-Board (MVME162, MVME172)
- Anschluss an die Interface-Boards VIPC610 oder IPC01. Dabei wird für das Control-Routing üblicherweise der IP-Slot A/B verwendet (oberer frontseitiger Stecker).
- Anschluss an ein anderes Interface-Board. Dessen VME-Bus-Adresse und die Interrupt Priorität müssen eingetragen werden.

#### 3.5.6 Data Routing identifications

Festlegen der Datenkennungs-Bits.

Zur Unterscheidung der Daten von verschiedenen Datenquellen sind die Messdaten mit einer Steckplatz abhängigen Kennung versehen. Diese kann ermittelt werden aus der Anzeige der Interfacesteuerungen im Routing-Einschub (siehe Routing-Beschreibung), oder durch Darstellung der Messdaten mittels der Funktion 'Print hardware info' auf dem Bildschirm.

Zur Zeit (27.Jun.2011) sind folgende Data-Routing-IDs aktuell:

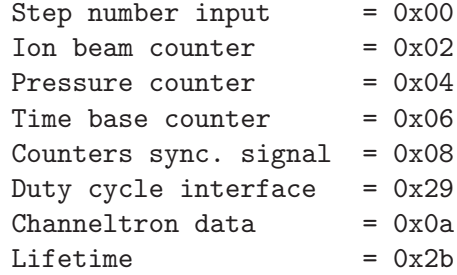

#### <span id="page-25-0"></span>3.5.7 Control Routing addresses

Festlegen der Steckplatz abhängigen Registeradressen für die einzelnen Steuerfunktionen.

Zur Zeit (03.Jan.2009) sind folgende Control-Routing-Adressen aktuell:

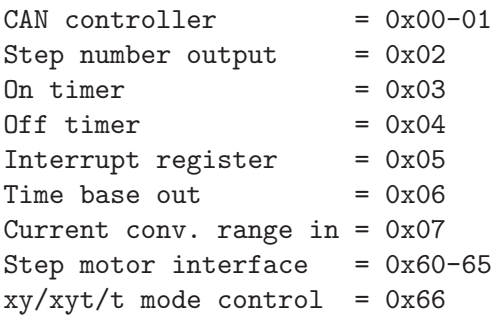

### 3.5.8 CAN/Iseg HV Parameters

Für das über den CAN-Bus gesteuerte IsegHV-Netzgerät werden folgende Parameter benötigt:

• CAN bus speed

Das Iseg-Modul kann bis maximal 256kBaud übertragen. Werkseitig ist es auf 128kBaud eingestellt

- Min. voltage Spannungsbegrenzung nach unten. Das Iseg-Hv arbeitet erst ab ca. 20V ordentlich.
- Max. voltage Spannungsbegrenzung nach oben.

# <span id="page-26-0"></span>4 Archivierung der Daten

Die VME-Systeme besitzen in der Regel keine eigenen Medien zum Speichern der Messdaten sondern sie benutzen die Dienste von Servern im Netzwerk.

Unter VxWorks, dem Betriebssystem der VME-Rechner, wird im Boot-File des VME-Rechners der Server und der User-Account festgelegt, von dem das System gebootet wird. Nach dem Booten eines VME-Rechners ist, wie bei einem normalen Login, die Home-Directory des Users als Work-Directory eingestellt. Mit cd "path" ("'s nicht vergessen!) bewegt man sich in fast gewohnter Weise durch die Directory-Hierarchie. Die Schreibweise für Pfadangaben richtet sich nach dem Host-Rechner.

Diese Netzwerkzugriffe erfolgen über RSH oder FTP (im Boot-File festgelegt). Für RSH muss der File \$HOME/.rhosts die entsprechende Freigabe enthalten.

Für den Transfer großer Datenmengen, insbesondere bei "List-Mode" Messungen, sind RSH und FTP jedoch nicht geeignet. In solchen Fällen sollte der Datentransfer über NFS erfolgen. Dazu muss auf dem Host-Rechner der /etc/exports File die notwendigen Freigaben enthalten und in den Boot-Script-File \$HOME/ex\_home/ex\_param/startup.vxw müssen die benötigten NFS-Verbindungen eingetragen werden.

Um das Ganze übersichtlich zu halten, werden die VME-Systeme in der Regel zur Zeit folgendermaßen betrieben:

- Die Host-Rechner sind Unix-Rechner (Servix, Atomix).
- Zu jedem Experiment "xxxx" gibt es auf dem Host-Rechner einen gleichnamigen Account. Meistens trägt der VME-Rechner ebenfalls diesen Namen. Auf einem solchen Experiment-Account sind folgende Directories vorhanden  $($HOME = Home Directory des Accounts):$

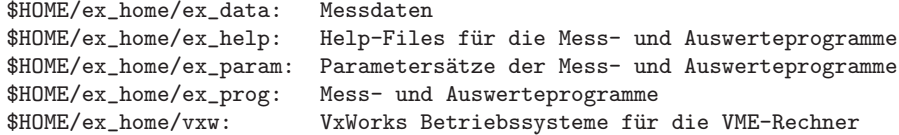

• Das Booten und die nachfolgenden Nicht-NFS-Zugriffe erfolgen über RSH auf den Servix. Bei der Angabe des Messdatenpfades werden folgende Schreibweisen als RSH-Verbindung verstanden:

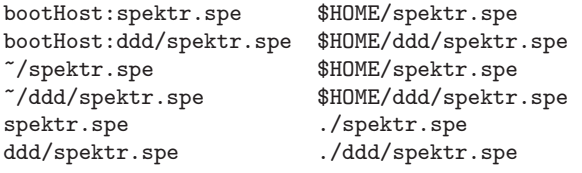

• Als NFS-Verbindungen stehen die Laufwerks-Bezeichnungen "home:" und "data:" zur Verfügung, die auf dem Servix zu folgenden Directories führen:

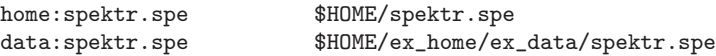

Weitere NFS-Laufwerke können im Boot-Script-File freigegeben bzw. neu definiert werden.

Die existierenden NFS-Laufwerke können Sie sich mit dem SHOW-Programm unter "Network(NFS) devices" anzeigen lassen.

• Zur Umgehung eines aktuellen VxWorks-Systemfehlers wird nach der Laufwerksangabe './' eingefügt:

home:ex\_home/ex\_data/test.spe -> home:./ex\_home/ex\_data/test.spe

• Das Messprogramm hebt seine aktuellen Parameter in dem File \$HOME/ex\_home/ex\_param/<Programmname>par.vxw

auf, um sie bei einem nachfolgenden Start als Default-Werte anbieten zu können.

# <span id="page-28-0"></span>5 Statusanzeigen auf dem Bildschirm

In der obersten Zeile wird an erster Stelle der Name des Programmes dargestellt. An zweiter Stelle folgt die Statusinformation offline/online/test, die anzeigt ob die Messung gestartet ist oder nicht. Dann folgt der Name des Spektrums und am Ende der Zeile eine detaillierte Statusanzeige in hexadezimaler Form von folgender Bedeutung:

STATUS of spectrum (hexadecimal)

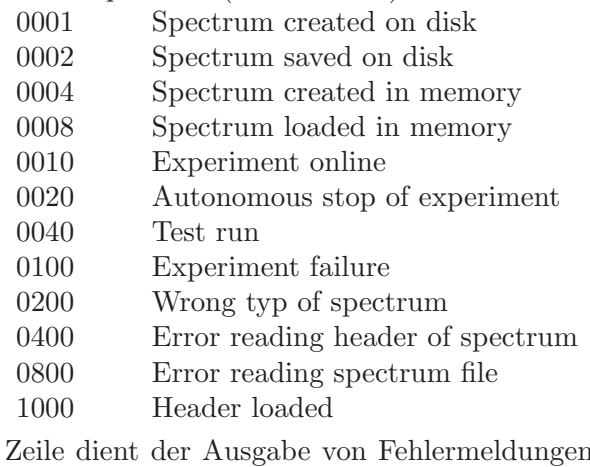

Die zweite Zeile dient der Ausgabe von Fehlermeldungen (blinkend), sowie Informationen über die augenblicklichen Aktivitäten des Programmes.